# **Health Tracking Report**

Therap's Health Tracking Report module allows users to produce a report for an individual for a chosen time period. The report will contain all the Health related data that has been previously entered for the individual for the selected date range.

**TCO**Global

**Centered. Data-Driven.** 

Users can generate two types of Health Tracking Reports:

- [Monthly](https://www.therapglobal.net/user-guide/english-user-guides/health-tracking-report/#monthly)
- [Detailed](https://www.therapglobal.net/user-guide/english-user-guides/health-tracking-report/#detailed)

### **Monthly**

The Monthly report contains high and low Vital Signs, along with counts of Height/Weight, Blood Glucose, Medications, Seizures, Wounds, Menses, Intake/Elimination and Respiratory Treatments. Each number is then a link to a list of those entries.

1. Click on the **Monthly** link beside Health Tracking Reports under Health Tab.

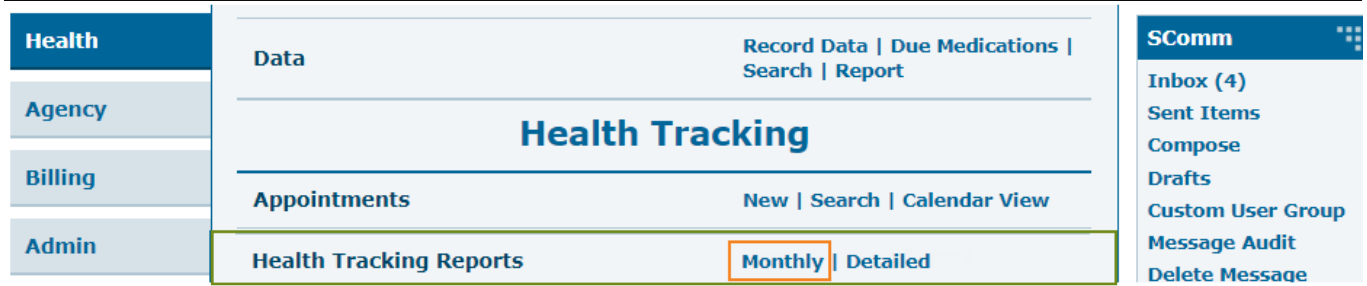

Users can also click on the **Monthly** link in the Health Tracking Reports dropdown list under Health Tracking, from the **Modules** section of the *Individual Home Page***,** by searching an Individual name.

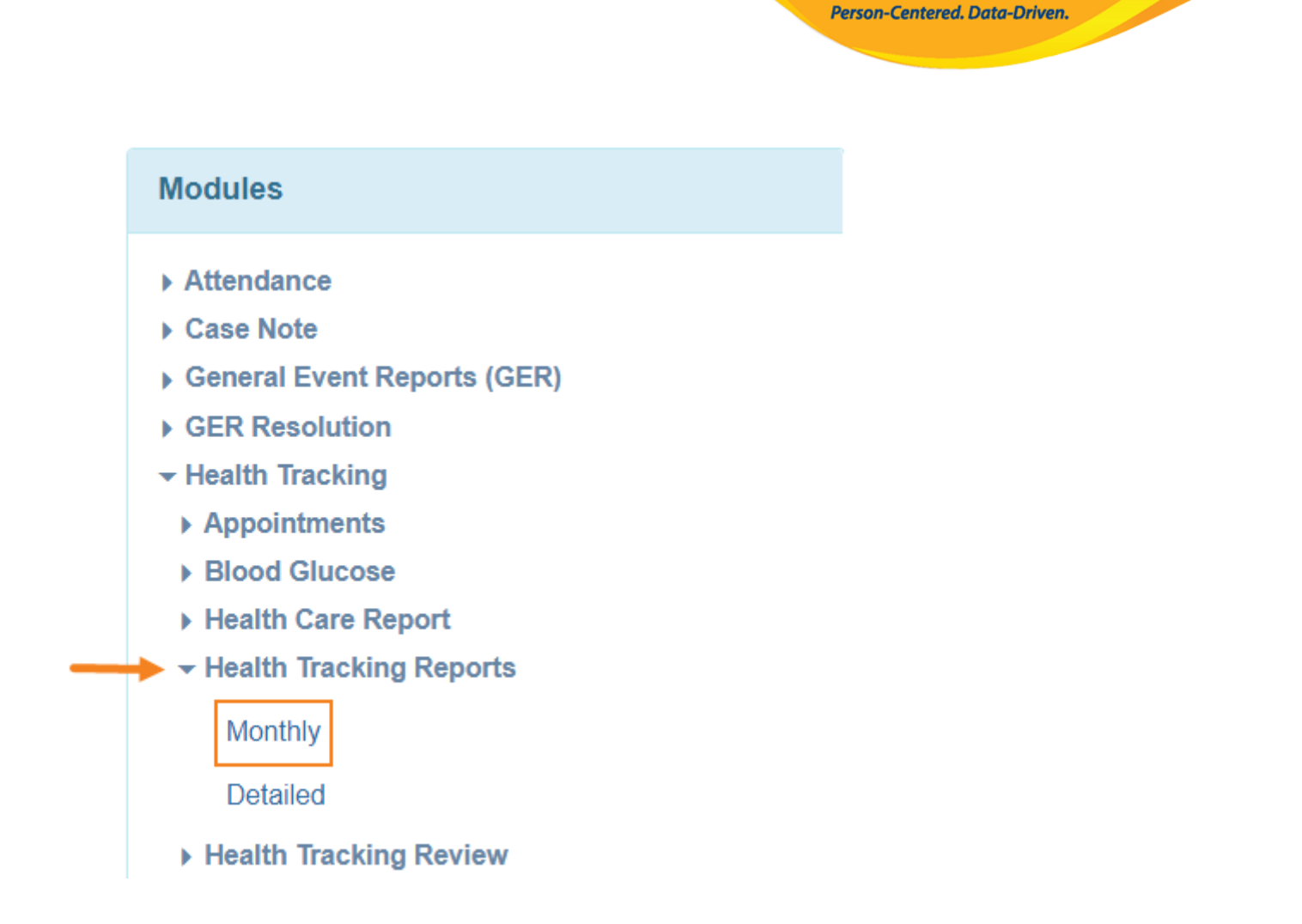

**herap**c<sub>Global</sub>

2. On the **Health Tracking Monthly Report Page**, Select an **Individual Name** and select **Date range** as required. Then Click on the **Generate** button to see the reports.

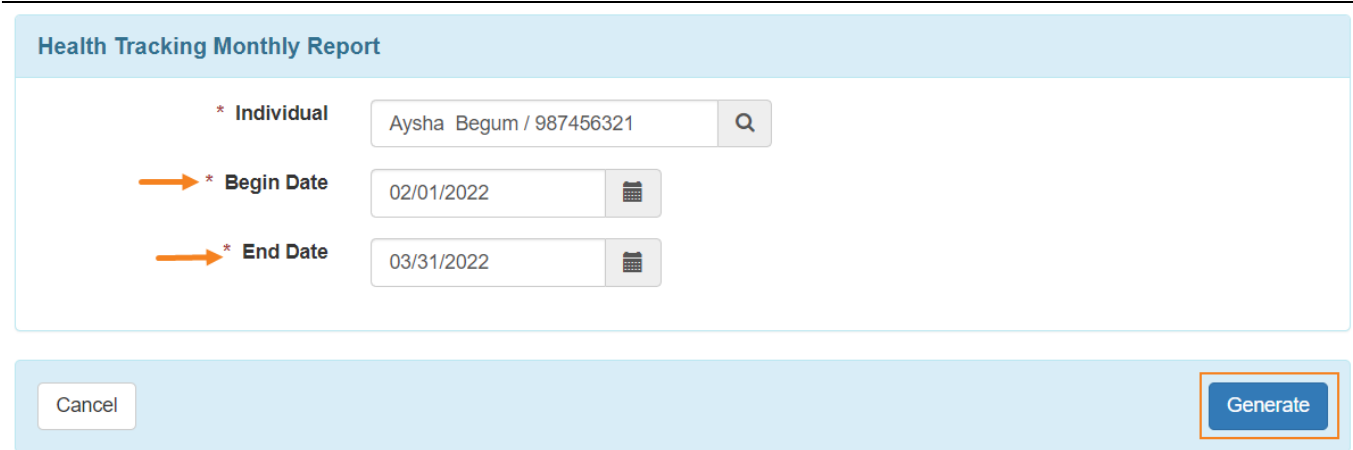

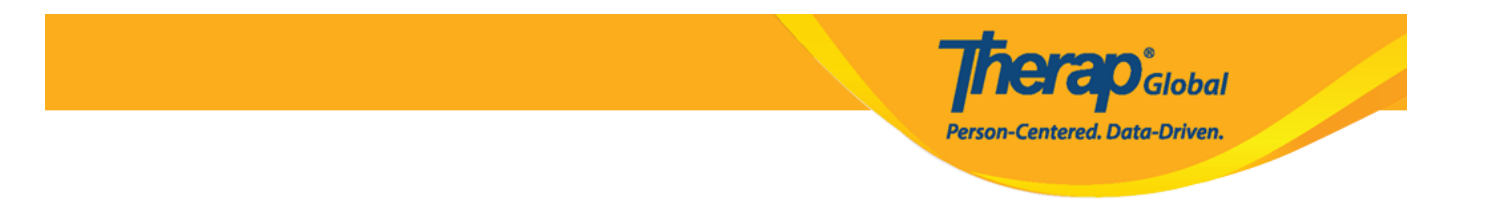

- The **Health Tracking Monthly Report page** will appear. Users will be able to see the name of the reports and also the counts of the selected months.
- Users can export the monthly Health Tracking Reports to **PDF** or **excel**.

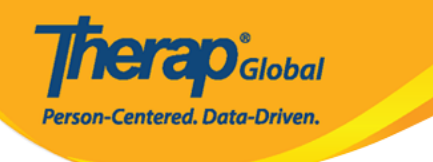

# **Health Tracking Monthly Report**

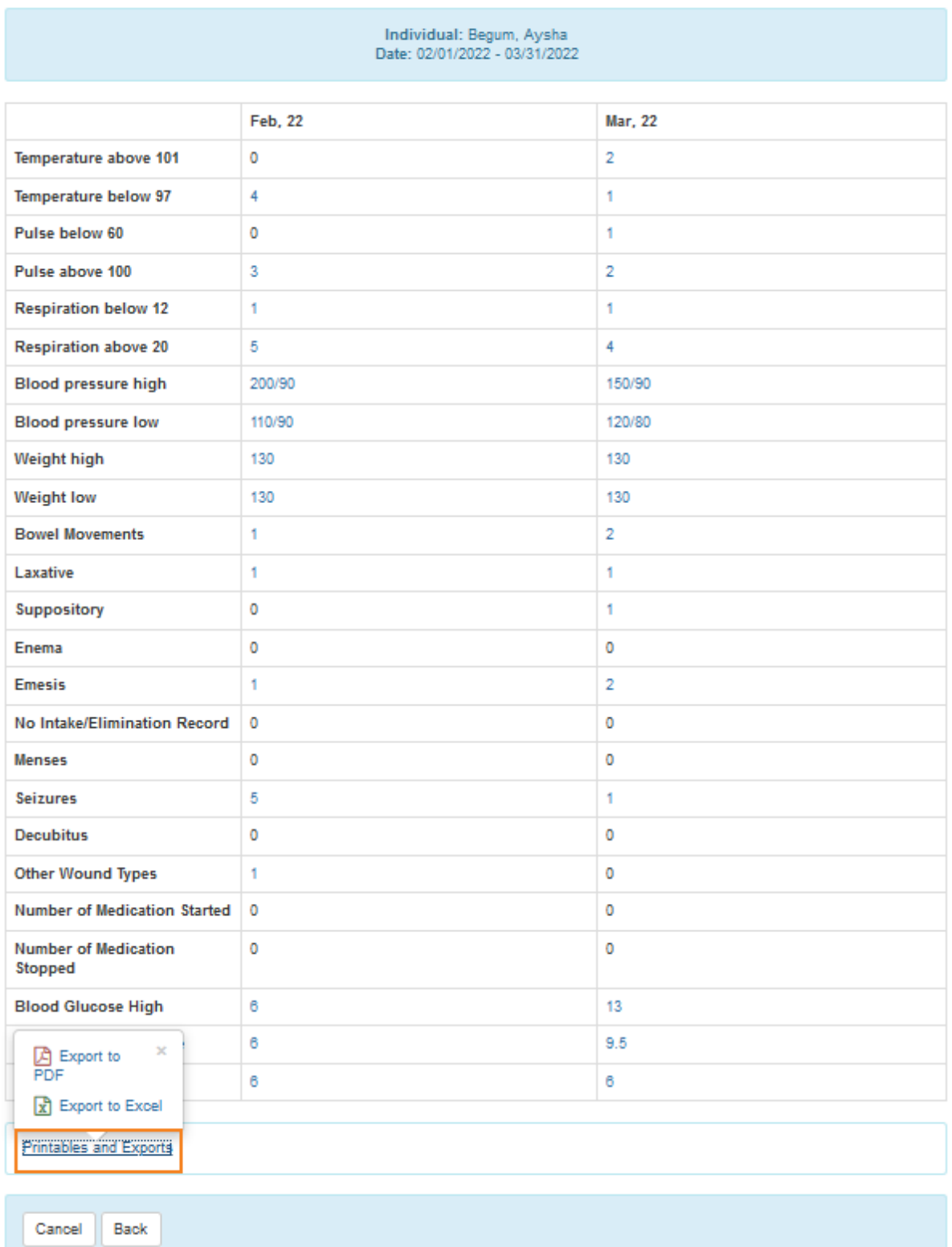

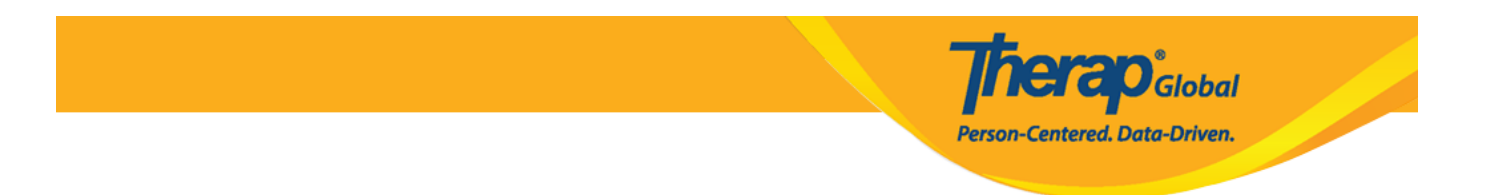

3. By clicking on the counts, details will be shown in a different window.

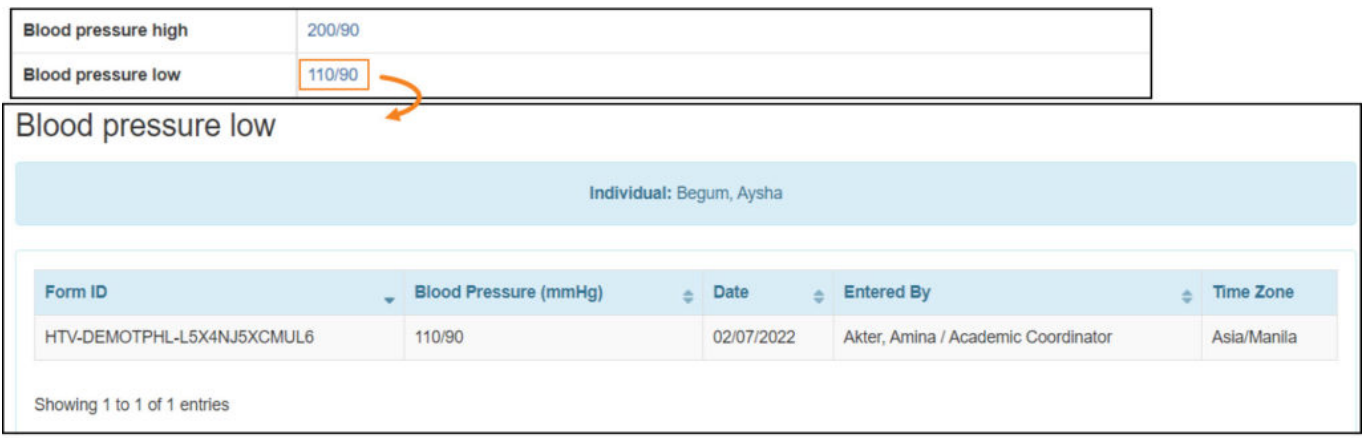

4. Users can also see the approved form by clicking on the **Form ID**

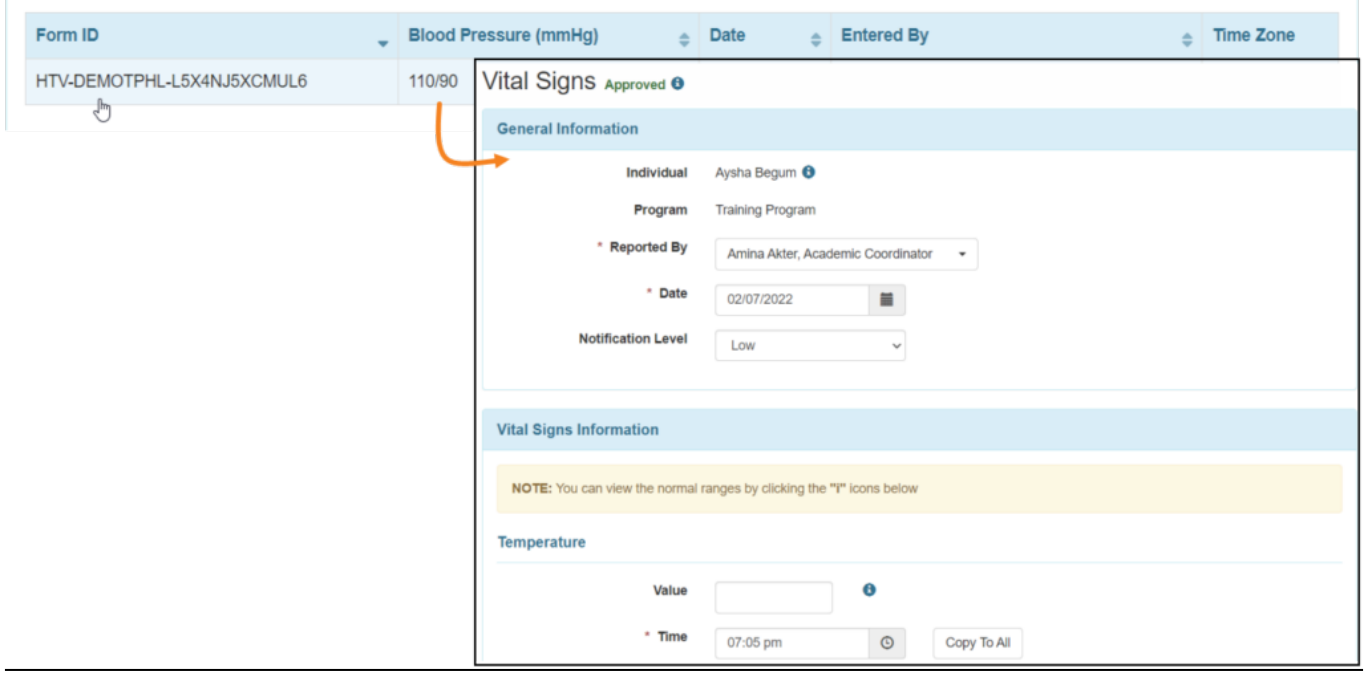

# **[\[Back To Top\]](#page--1-0)**

### **Detailed**

The detailed Health Tracking report helps users to see any selected form in detail.

1. Click on the **Detailed** link beside Health Tracking Reports under the Health Tab.

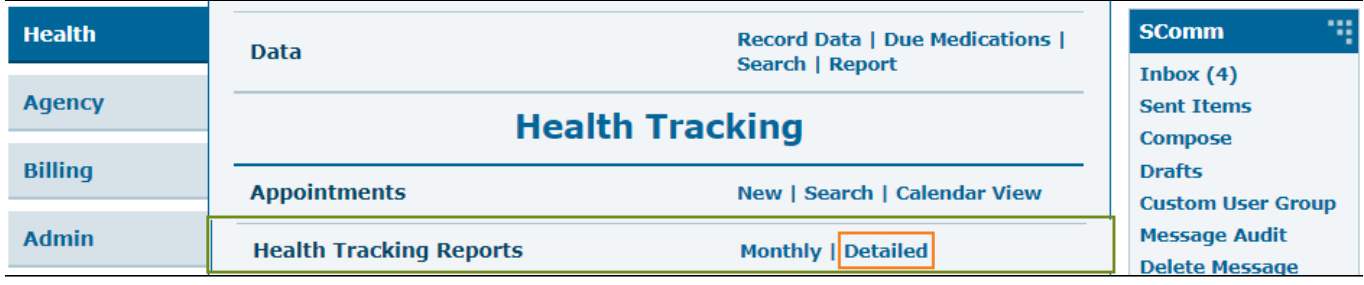

**herap**<sup>\*</sup><sub>Global</sub>

Person-Centered. Data-Driven.

Users also can access the **Detailed** link from the **'Modules'** section of the **Individual Home Page**, under the **Health Tracking Reports** dropdown list.

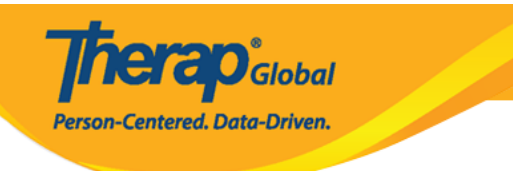

## **Modules**

- Attendance
- Case Note
- General Event Reports (GER)
- ▶ GER Resolution
- ▼ Health Tracking
	- ▶ Appointments
	- ▶ Blood Glucose
	- ▶ Health Care Report
	- ▼ Health Tracking Reports

**Monthly** 

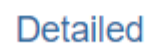

- ▶ Health Tracking Review
- ▶ Height/Weight

2. Select the Individual name and select the date range as needed. Users can also select the form type(s) from the **Select Form Type(s)** dropdown list. Click on the **Generate Button** to generate the report.

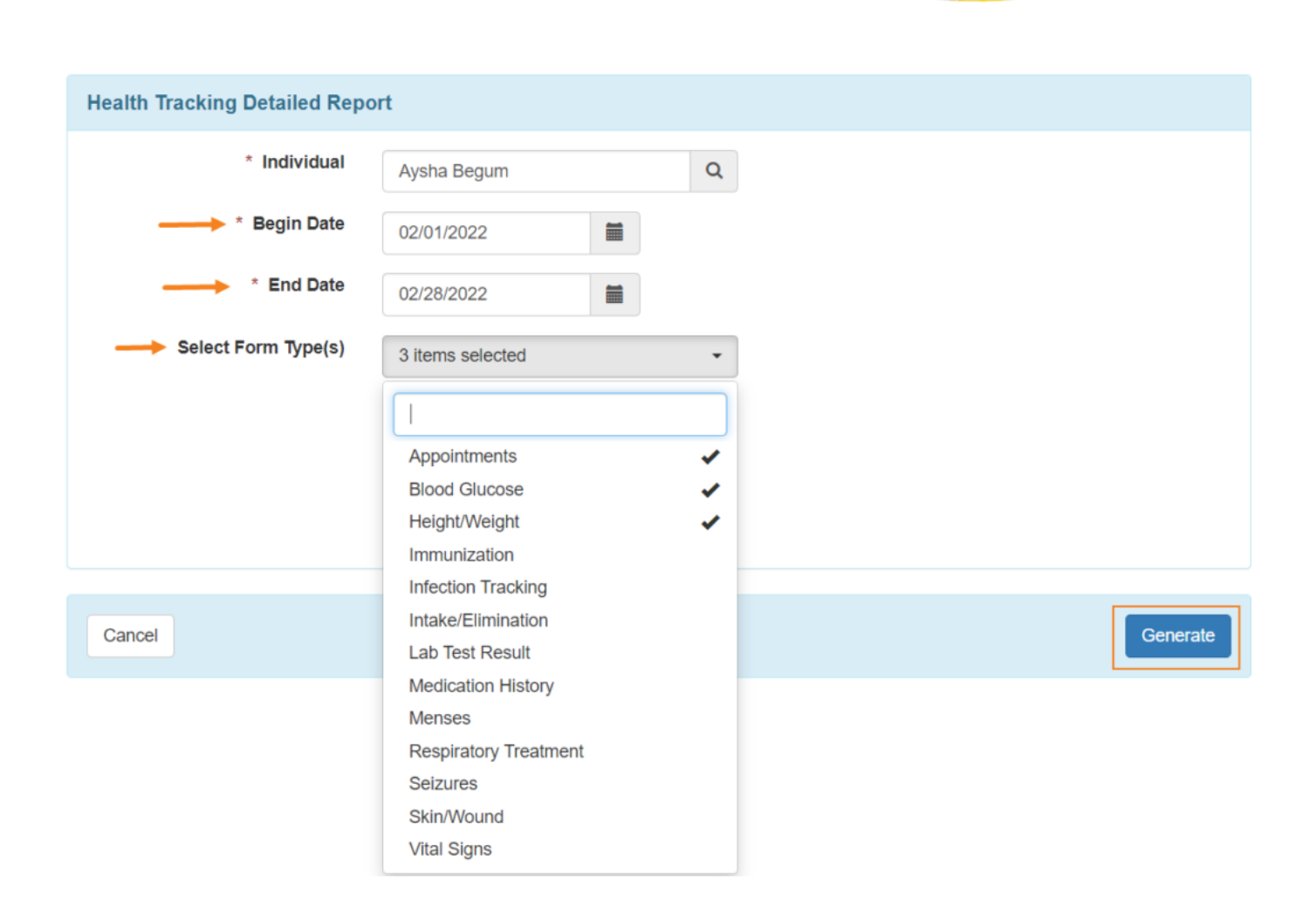

**herap**<sub>Global</sub>

Person-Centered. Data-Driven.

The **report** generation date range available for a **Health Care Detailed Report** is 13 months or less.

3. Details of all forms under the health tracking modules, or for the specific form types selected from the dropdown, will be shown on the **'Health Tracking Detailed Report'** page. Users can export the report to a PDF or Excel format through the **Printables and Exports** links.

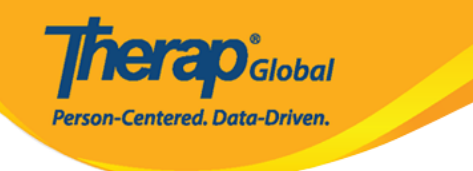

Academic

Coordinator

Bangladesh

#### **Health Tracking Detailed Report**

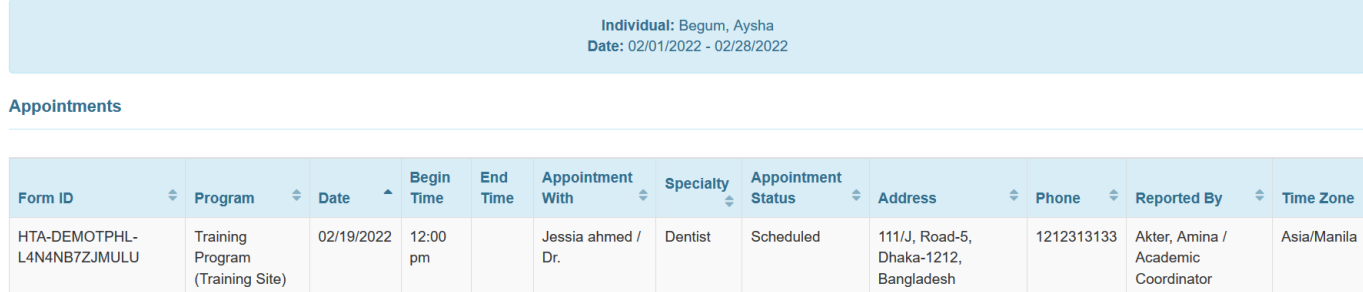

#### **Blood Glucose**

L4N4NB7ZJMULU

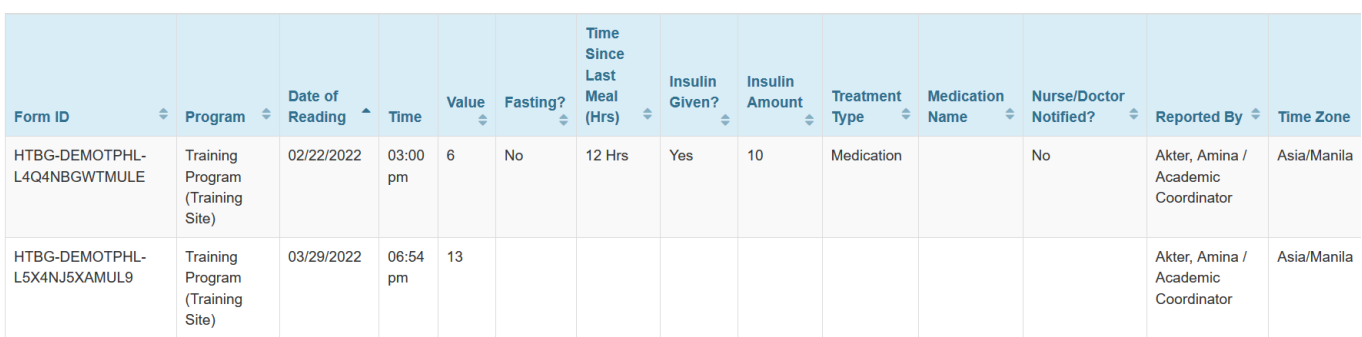

#### **Height/Weight**

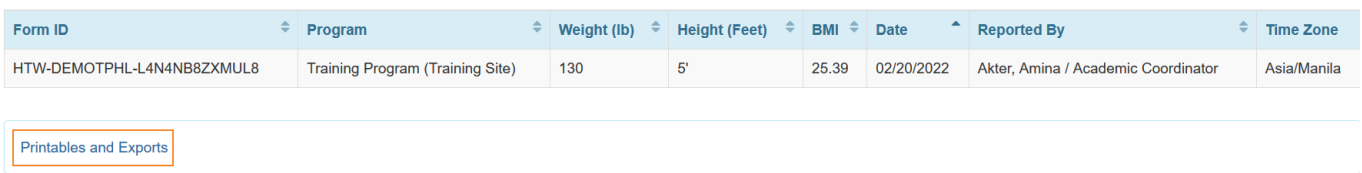

4. To open the form, select a row from the list.

pm

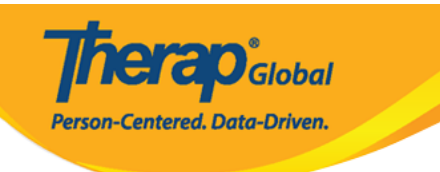

#### Height/Weight

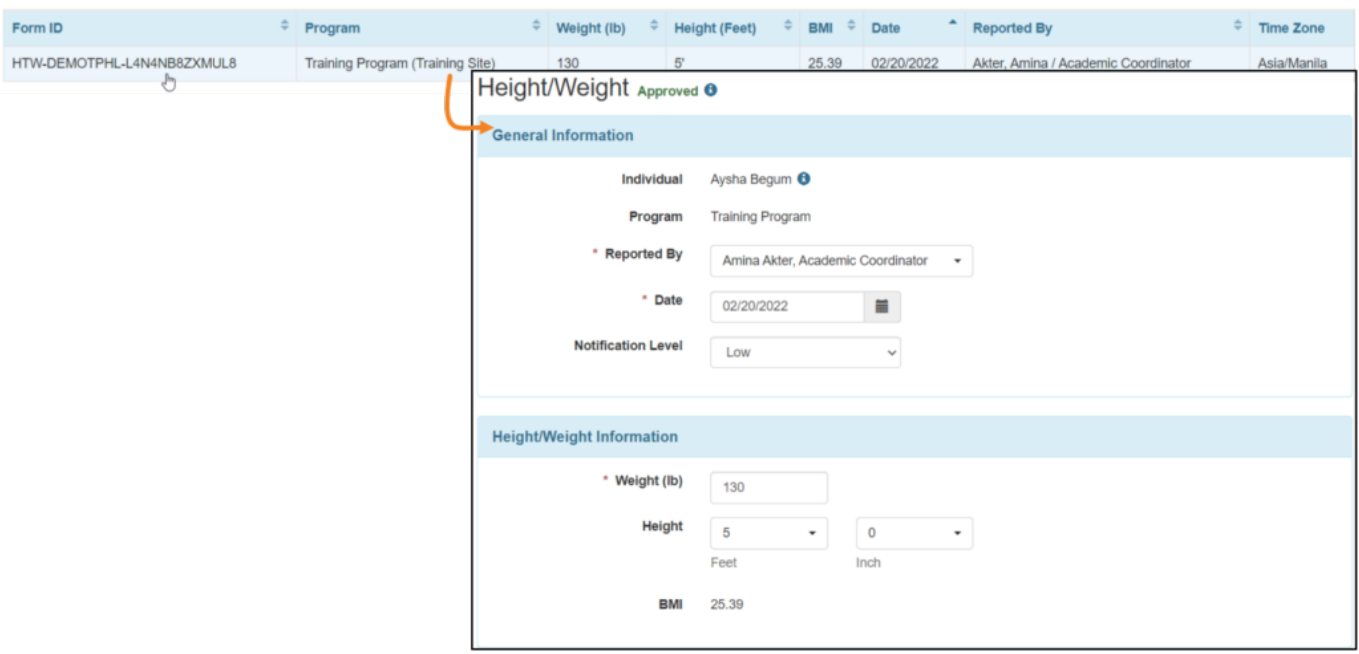

### **[\[Back To Top\]](#page--1-0)**